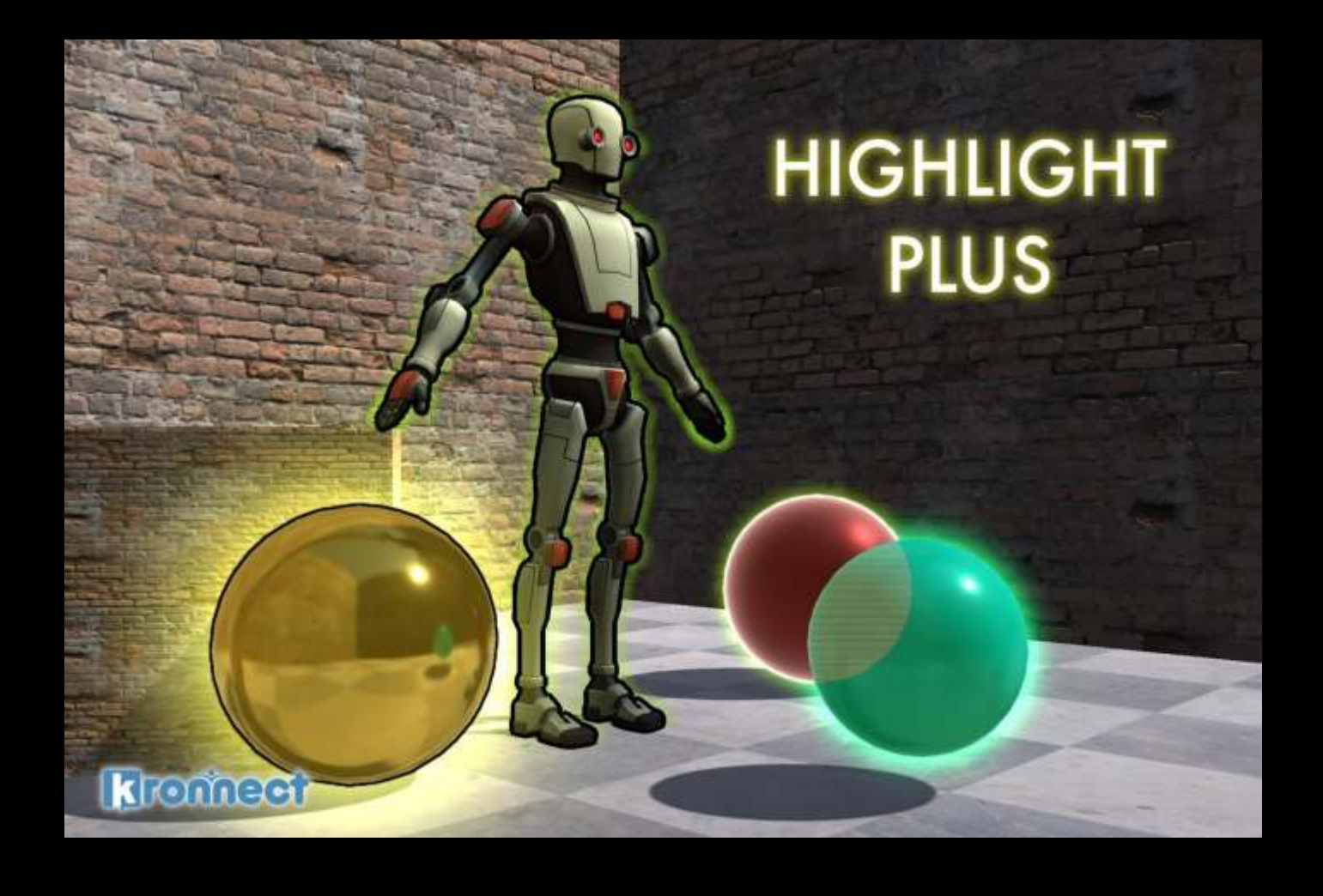

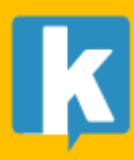

# Contents

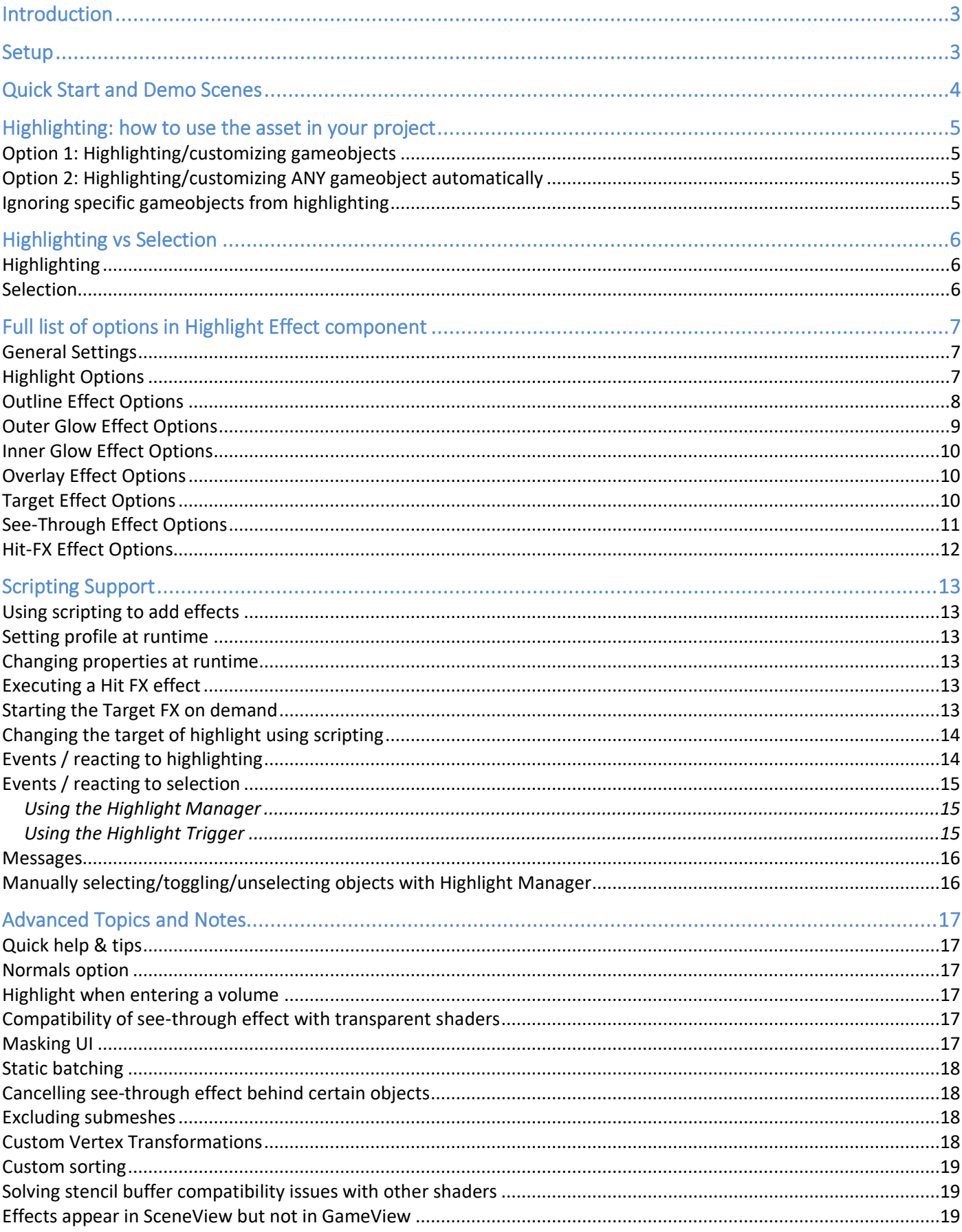

# <span id="page-2-0"></span>Introduction

Thank you for purchasing! **Highlight Plus** is a powerful package for adding outline, glow and other effects to your gameobjects.

We hope you find the asset easy and fun to use. Feel free to contact us for any enquiry. **Visit our Support Forum on [https://kronnect.com](https://kronnect.com/) for help and access to the latest beta releases**.

## **Kronnect Technologies**

Support Forum:<https://www.kronnect.com/support> Email (non support): [contact@kronnect.com](mailto:contact@kronnect.com)

# <span id="page-2-1"></span>Setup

## **Requisites**

This package is designed for URP. It requires Unity 2019.3 and URP 7.1.6 or later. Please make sure an URP asset is present in Project Settings/Quality and/or Project Settings/Graphics.

## **Configuration**

To install the plugin correctly, you need to add the "Highlight Plus Render Feature" to the URP asset:

1) Double click the Universal Rendering Pipeline asset to select it (do this for all URP assets assigned in your Project Settings / Quality and Graphics).

2) Double click the Forward Renderer asset.

3) Click "+" to add the Highlight Plus Renderer Feature to the list of the Forward Renderer Features.

Note: URP assets can be assigned to Project Settings / Graphics and Project Settings / Quality. Check both sections!

*(You can also find a Universal Rendering Pipeline asset and HighlightPlusForwardRenderer asset ready to use in the Highlight Plus / Pipelines / URP folder. Make sure the Highlight Plus Scriptable Renderer Feature is listed in the Renderer Features of the Forward Renderer in the pipeline asset).*

**Important**: on Unity 2021, Depth Priming Mode must be set to "Forced" in the URP asset in order to work on Android, iOS and WebGL.

**Video instructions:<https://youtu.be/EgyBs8v9aRI>**

# <span id="page-3-0"></span>Quick Start and Demo Scenes

## **Demo1\_HighlightExample Scene**

Run the scene to to quickly test the asset effects.

This demo scene contains 3 spheres with a Highlight Effect and Highlight Trigger scripts attached to each one. Each sphere has:

- The **Highlight Effect** script contains all the settings and appearance properties for the effects. If you activate the "Highlighted" checkbox, the effects will be rendered immediately.
- The **Highlight Trigger** component checks the position of the pointer and detected when it passes over the gameobject. When this occurs, it activates the "Highlighted" checkbox of the previous component and disables it when the pointer exits the gameobject.

*(Instead of adding a HighlightTrigger to each sphere, you can create a "Highlight Manager" from the top menu GameObject -> Effects -> Highlight Plus -> Create Manager. This command will create a gameobject with the Highlight Manager script attached, responsible for detecting mouse interaction with any gameobject that matches the layer and other settings in the manager and highlight it accordingly).*

Inspecting the scene:

- 1. Select any of the spheres you will see the Highlight Effect in the inspector (*it will also display any warning if there's any missing or wrong setup related to URP*).
- 2. Examine the code behind the script attached to the "GoldSphere" gameobject.

## **Demo2\_SelectionExample**

This demo scene is an example of the selection features of Highlight Plus. Click the sphere to permanently select or deselect them.

# <span id="page-4-0"></span>Highlighting: how to use the asset in your project

# <span id="page-4-1"></span>Option 1: Highlighting/customizing gameobjects

- Add HighlightEffect.cs script to any gameobject. Customize the appearance options.
- Optionally add **HighlightTrigger.cs** script to the gameobject. It will activate highlight on the gameobject when mouse pass over it. A collider must be present on the gameobject. Note: adding a HighlightTrigger.cs script to a gameobject will automatically add a HighlightEffect component.

In the Highlight Effect inspector, you can specify which objects, in addition to the parent, are also affected by the effects. The "**Include**" property in the inspector allows:

- a) Only this object
- b) This object and its children
- c) All objects from the root to the children
- d) All objects belonging to a layer
- e) Custom targets specified by script (see Advanced Topics & Notes)

## <span id="page-4-2"></span>Option 2: Highlighting/customizing ANY gameobject automatically

- Select top menu GameObject -> Effects -> Highlight Plus -> Create Manager.
- Customize behaviour of Highlight Manager. Those settings wil be applied to any gameobject highlighted by the manager. But if a gameobject already has a HighlightEffect component, the manager will use those settings instead.

## <span id="page-4-3"></span>Ignoring specific gameobjects from highlighting

In addition to the "Include" options in the inspector, you can add a "Highlight Effect" component to the gameobject that you don't want to be highlighted and activate the "Ignore" checkbox. If you're using the Highlight Manager, it also provides some filter options like Layer Mask.

# <span id="page-5-0"></span>Highlighting vs Selection

Highlight Plus also includes a "Selection" feature in the Highlight Manager. You can select any number of objects by clicking on them. This Selection feature only works with the Highlight Manager in the scene.

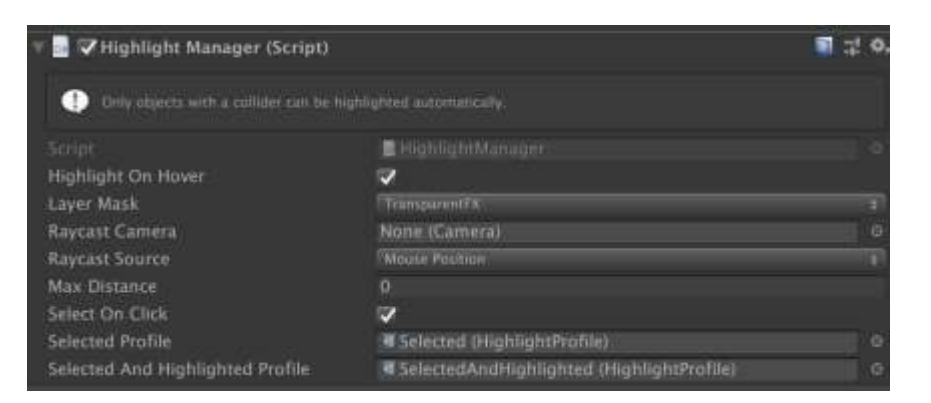

# <span id="page-5-1"></span>Highlighting

Refers to the temporary effect that causes an object to show an outline, glow or other kind of effect. For example, when using the Highlight Trigger or Highlight Manager components, and the "Highlight On Hover" checkbox is activated, the asset will "highlight" any target automatically when the pointer is positioned over that target. When you move the pointer out of the object, the highlight disappears.

Note that you can also use scripting to toggle the highlight on / off by calling **SetHighlighted**() or setting the **highlighted** property of the HighlightEffect component without using the Highlight Manager at all.

The demo scene 1 provides an example of highlighting spheres.

# <span id="page-5-2"></span>Selection

Refers to the ability to keep the highlight visible when you click on objects. To enable the new selection feature, tick the option "Select On Click" and assign a "selected" profile and a "selected and highlighted" profile:

- Selected Profile: the profile you want to use to visualize an object that's selected only (not highlighted).
- Selected and Highlighted Profile: the profile to use when the object is both selected and highlighted.

The Highlight Effect attached to the Highlight Manager contains the default highlight settings which are used to highlight objects that are not selected.

The Highlight Manager script exposes a "selectedObjects" public property which can be used with scripting to get a list of the currently selected objects

Use the **SelectObject**, **ToggleObject** and **UnselectObject** methods of the Highlight Manager to manually control the selection state of any object in the scene using scripting.

The demo scene 2 provides an example of selection by clicking on spheres.

# <span id="page-6-0"></span>Full list of options in Highlight Effect component

The Highlight Effect component provides many options. This section covers each one of them:

Profile: allows you to assign a profile with custom settings. You can create a profile by clicking "Create", customize that profile and reuse it on any number of highlight effect components.

# <span id="page-6-1"></span>General Settings

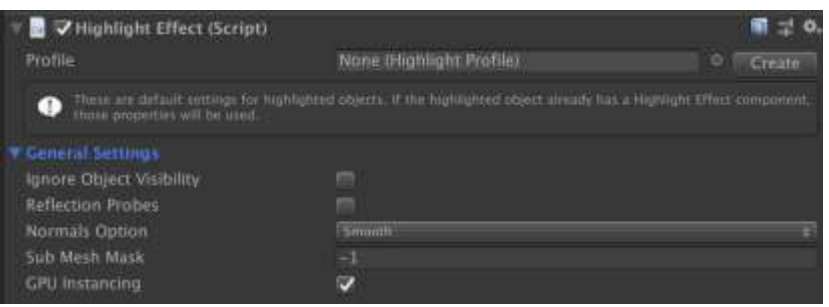

- **Cameras Layer Mask**: let you specify which cameras can render the effects. By default, every camera.
- **Reflection Probes**: enable to render the effects on reflection probe cameras.
- Ignore Object Visibility: by default, Highlight Plus won't render the effects if the object is not visible in screen. If you're using some tool that uses GPU instancing to render the object directly on the GPU and not using the regular renderer component, enable this option to force the effects to be rendered.
- **Normals Option**: several options to smooth or reorient normals of the geometry of the object. Only used in outline and glow effects when rendering in Fast, Average or High quality mode (mesh-based effects, not used in Highest quality modes or screen-space mode).
- **Sub Mesh Mask**: bitwise mask that filters which sub-mesh will be highlighted. Useful for objects that have multiple sub-meshes.
- **GPU Instancing**: enabled by default, improves rendering performance of outline and glow effects.

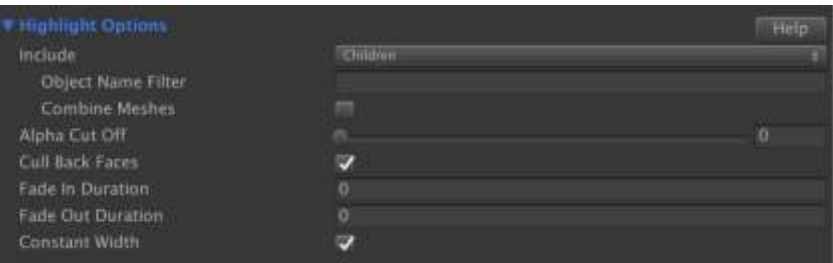

# <span id="page-6-2"></span>Highlight Options

- Include: this option let you specify which other objects will also be highlighted. It's extremely useful as you can using a single highlight effect on the root of a group of objects for example, and include all the children. The outline and glow effects will be combined and show a single contour around the entire group if they overlap.
	- o **Object Name Filter**: let's you specify which objects will be included (according to the Include option) by filtering their names. For example, if you have 5 children, you could use a prefix or suffix to specify which of them will be highlighted.
- o **Combine Meshes**: this option is useful for objects that do not rotate individually. Highlight Plus will automatically combine the meshes of the group, reducing the number of draw calls dramatically.
- Alpha Cut Off: applies an alpha cutoff to the effects, useful when you're highlighting semitransparent objects or objects that exhibit holes or transparent parts in their textures like leaves, fences, etc.
- **Cull Back Faces**: do not apply the effects to back faces. Enabled by defauflt.
- Fade In/Out Duration: applies a "lerping" effect for the given duration.
- **Constant Width**: keeps the outline or glow width constant regardless of the distance of the object to the camera.

# <span id="page-7-0"></span>Outline Effect Options

The outline shows a usually thin colored line around the object.

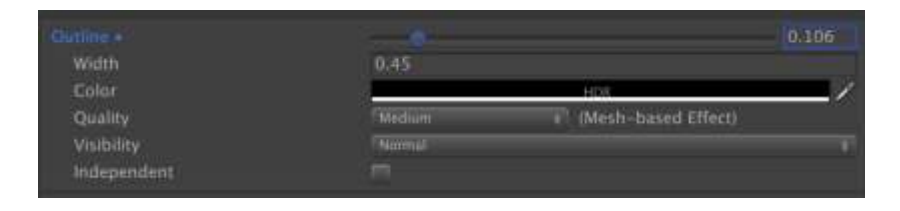

- **Outline**: controls the transparency of the outline. A value of 0 deactivates completely this effect.
- Width: the width of the outline. The "Constant Width" option in the previous section can affect the actual visible width.
- Quality: there're 4 quality modes: fast, average, high and highest. The first 3 quality modes use a mesh-based rendering technique which is usually faster. The Highest quality mode uses a screenspace effect which provides a smoother result. The quality modes and the actual result can vary depending on the characteristic of the highlighted object so don't hesitate to use the mode that looks or perform better in your case, regardless of the name. For example, the "Fast" quality mode usually works best for simple objects.
- **Color:** the color for the outline.
- Visibility: controls the z-buffer testing for the outline. Let you specify if the outline should be visible on top of everything, only when the object is occluded (check also see-through effect for more options) or normal, which means the outline will be visible when the object is visible as well.
- Independent: this option forces the outline to show completely ignoring other highlighted objects that could overlap on the screen. By default, Highlight Effect will merge the outlines of overlapping objects, showing a continuous outline around the mixed group. By enabling the Independent option you ensure that the outline is visible around each group separately.

# <span id="page-8-0"></span>Outer Glow Effect Options

The outer glow effect shows a bright glow or bloom-like effect, usually wider than the outline, around the object.

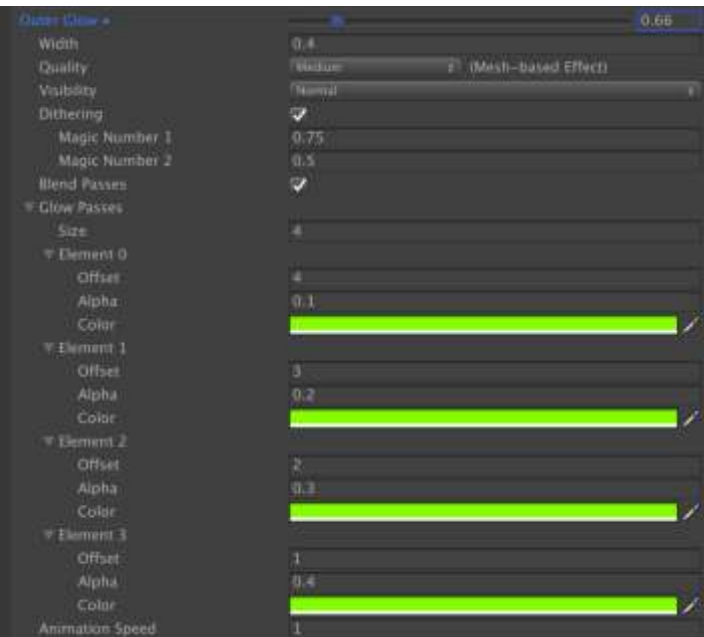

- **Outer Glow**: controls the transparency of the outer glow. A value of 0 disables this effect.
- Width: the width of the glow. Check the "Constant Width" setting in Highlight Options section because it can affect the actual width displayed.
- Visibility: controls the z-buffer testing for the effect. Let you specify if the glow should be visible on top of everything, only when the object is occluded or normal, which means the glow will be visible when the object is visible as well.
- **Dithering**: only used in mesh-based quality modes, let you control the style of the dithering used in the glow. This is a pure and optional artist-driven effect. You can disable it to show a solid glow.
- **Blend Passes**: in mesh-based quality modes, the outer glow is achieved by rendering the object mesh using several custom passes. When this option enabled, each pass will be blended with the previous one. If the option is disabled, each pass is rendered additively.
- **Glow Passes**: let you configure the number and characteristic of each glow pass including color, offset and transparency (alpha).
- **Animation Speed**: the outer glow will animate if this value is greater than 0.

To quickly change the glow color using scripting, you can call **SetGlowColor(color)** method on the HighlightEffect component. Check demo scene 1 for an example.

## <span id="page-9-0"></span>Inner Glow Effect Options

The Inner Glow renders a rim-like effect over the object.

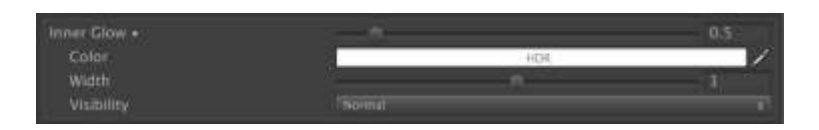

- Inner Glow: controls the transparency of the inner glow effect which renders inside the object, like a rim lighting effect. A value of 0 disables this effect.
- **Color:** the color for this effect.
- **Width**: the amount of inner glow.
- Visibility: controls the z-buffer testing for the effect. Let you specify if the glow should be visible on top of everything, only when the object is occluded or normal, which means the glow will be visible when the object is visible as well.

## <span id="page-9-1"></span>Overlay Effect Options

The Overlay effect adds a solid color over the object with custom transparency.

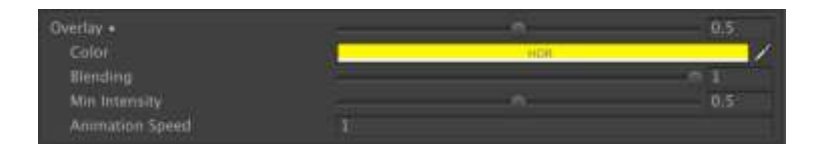

- **Overlay:** controls the transparency of the effect. A value of 0 disables this effect.
- **Color**: the color of the effect.
- Blending: determines how much the color is blended with the original color/texture of the object.
- Min Intensity: minimum intensity for the blending.
- Animation Speed: the speed of the overlay "pulse". Enter 0 to disable animation.

# <span id="page-9-2"></span>Target Effect Options

The Target effect adds an animated object floating over the highlighted target.

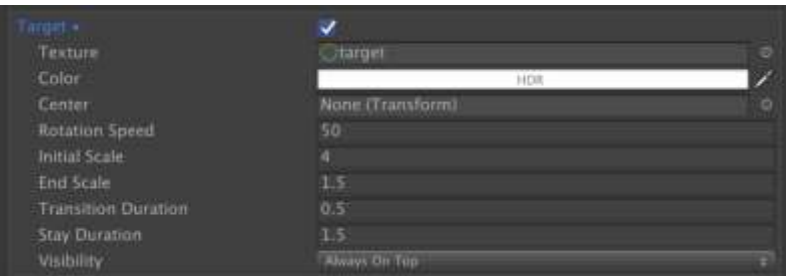

- Texture: the overlay texture to be used for this effect.
- **Color:** the tint color for such texture.
- **Center:** where the target should be positioned. If not set, the center of the highlighted object will be used. However, if the object has multiple parts or children, you could assign a transform of a child instead (ie. part of the body of a monster).
- Rotation Speed: the speed at which the object rotates. Enter 0 to disable rotation.
- **Initial / End Scale**: used to create a zoom / pulsating effect.
- **Scale To Object Bound**: the scale of the target image will be relative to the object screen bounds (if object grows, the target effect will also expand). Note that if object rotates and its bounds change, the target effect will also change its size. This can produce a strange result so you may prefer to have this option disabled for rotating characters/objects.
- **Transition Duration**: the duration of the transparency transition when the overlay texture appears/disappears.
- Align To Ground: projects the target sprite on the ground (as a decal). In this mode, vertical walls will be detected by using the camera depth texture and reconstructed normal of the scene so the decal won't appear stretched on the wall. Use the Fade Power option to attenuate the target sprite with elevation.
- **Stay Duration**: how long the overlay texture will be displayed when the object is no longer highlighted until it fades out.
- **Visibility**: controls the z-buffer testing for the effect. Let you specify if the glow should be visible on top of everything, only when the object is occluded or normal, which means the glow will be visible when the object is visible as well.

# <span id="page-10-0"></span>See-Through Effect Options

The see-through effect, also known as x-ray effect, shows when the object is occluded by other elements, like walls.

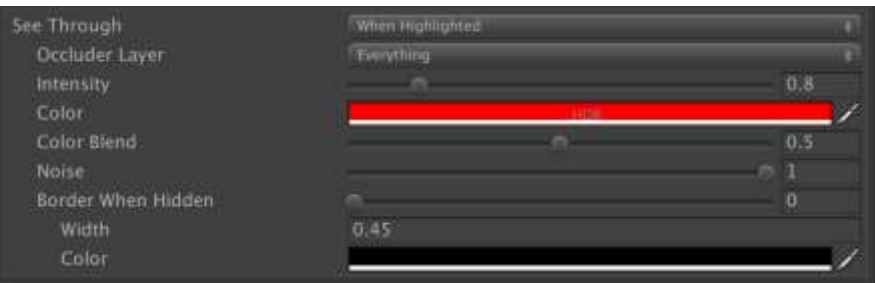

- See Through: determines if the see-through will be visible only when the object is highlighted, always when it's occluded or never. Use "Never" to completely disable this effect.
- **Occlude Layer**: if this value is different to Everything, the asset will use raycasting to try to determine if an object belonging to a matching layer is occluding the highlighted object. If it hits an occluding object, the see-through effect will be activated.
	- o **Threshold**: when using the occlude layer, the object bound size is multiplied by this value when testing occlusion. You can use this value to avoid false positives and only show the seethrough effect when the object is really behind another solid object.
	- o **Check Individual Objects**: by default, Highlight Plus takes all children affected by the seethrough effect of this component and combines the bounds before testing occlusion. If this option is enabled, the occlusion test is performed per each individual child.
	- o **Depth Offset / Max Depth**: provides distance limitations to the effect (distance referred to the occluder). A value of 0 will not use these options.
	- o **Accurate**: when using the occlude layer, this option enables pixel-perfect occlusion.
- **Intensity:** intensity of brightness of the effect.
- Color & Color Blend: controls the color and intensity of the blending of the color with the original color/texture of the object.
- **Noise**: optional, artist-driven, effect.
- Border When Hidden: this option let you show an additional outline but only when see-through is active.

- **Ordered**: when enabled, it will respect the relative distance to camera when rendering see-through effect.

A common scenario when using the See-Through effect is when you want your character to be occluded by walls and not ground or ceilings. A solution involves assigning your walls to a different layer than the ground/ceilings and specify that layer in the Occluder Layer of the See-Through effect. Enable the "Accurate" option for best results:

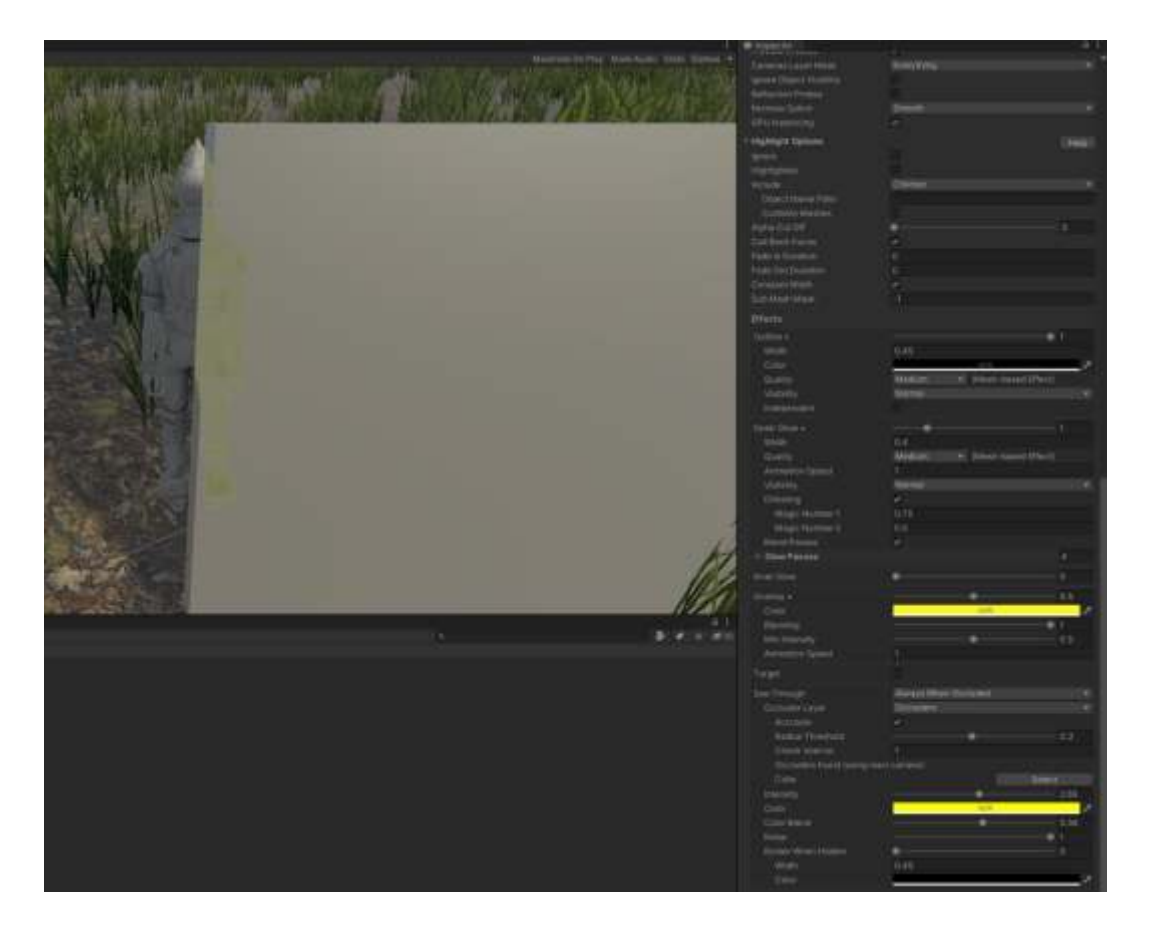

In the screenshot above, you can see the see-through effect is visible only over the wall but not over the grass or terrain.

# <span id="page-11-0"></span>Hit-FX Effect Options

This effect is only usable in play mode. It let you show a "punch" effect by changing the color of the hit object briefly. In play mode you can test it:

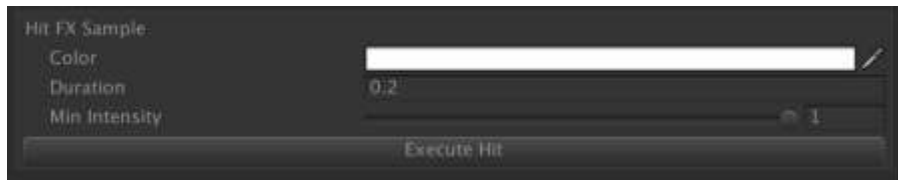

Please refer to the "Executing a Hit-FX effect" in the next section for sample code.

# <span id="page-12-0"></span>Scripting Support

### <span id="page-12-1"></span>Using scripting to add effects

Use GetComponent<HighlightEffect>() to get a reference to the component of your gameobject. Most properties shown in the inspector can be accessed through code, for example:

```
using HighlightPlus; 
…
HighlightEffect effect = myGameObject.GetComponent<HighlightEffect>(); 
effect.outline = true; 
effect.outlineColor = Color.blue; 
effect.SetGlowColor(Color.yellow); 
effect.UpdateMaterialProperties();
```
**Important**! If you change the hierarchy of your object (change its parent or attach it to another object), you need to call effect.Refresh() to make Highlight Plus update its internal data.

### <span id="page-12-2"></span>Setting profile at runtime

Call ProfileLoad() or ProfileReload() methods of the HighlightEffect component and pass your highlight profile object.

### <span id="page-12-3"></span>Changing properties at runtime

When changing specific script properties at runtime, call UpdateMaterialProperties() to ensure those changes are applied immediately.

### <span id="page-12-4"></span>Executing a Hit FX effect

The HitFX effect is a fast flash overlay effect which is used from code. Just call HitFX and pass the desired parameters:

```
using HighlightPlus; 
…
HighlightEffect effect = myGameObject.GetComponetn<HighlightEffect>(); 
effect.HitFX(color, duration, initial_intensity);
```
#### <span id="page-12-5"></span>Starting the Target FX on demand

Call effect.StartTargetFX() method to start the target FX whenever you wish. Note: if you change target fx properties using scripting, you may need to call UpdateMaterialProperties() so the new values get reflected in new target fx executions.

## <span id="page-13-0"></span>Changing the target of highlight using scripting

The objects to be highlighted by the script are those configured by the "Include" option in the Highlight Options section. However, you can override this selection using scripting in two ways:

effect.SetTarget(transform) will instruct the script to execute the effects on the given object. effect.SetTarget(transform, Renderer[] additionalObjects) will do the same but also will include any number of other renderers. Useful when you want to highlight a set of objects defined by a script.

# <span id="page-13-1"></span>Events / reacting to highlighting

Note: check **SphereHighlightEventExample.cs** script in the demo scene.

The Highlight Effect script exposes two events (OnObjectHighlightStart and OnObjectHighlightEnd) which fire when the object highlight starts or ends.

Example:

```
using UnityEngine; 
using HighlightPlus; 
public class SphereHighlightEventExample : MonoBehaviour { 
    void Start() { 
        HighlightEffect effect = GetComponent<HighlightEffect> (); 
        effect.OnObjectHighlightStart += ValidateHighlightObject; 
    } 
    bool ValidateHighlightObject(GameObject obj) { 
        // Used to fine-control if the object can be highlighted; return false to cancel 
highlight 
        return true; 
    } 
}
```
These two events are also exposed by the HighlightManager and the HighlightTrigger. For example, when using the HighlightManager, you can also hook into its OnObjectHighlightStart, OnObjectHighlightEnd, OnObjectSelected, OnObjectUnselected events:

HighlightManager.instance.OnObjectHighlightStart += MyEventHandler;

<span id="page-14-0"></span>Selection events **OnObjectSelected** and **OnObjectUnSelected** are provided by the HighlightManager or HighlightTrigger components. Check demo scene 2 for a working sample (using the code below).

```
Using the Highlight Manager
```

```
using UnityEngine; 
using HighlightPlus; 
public class SelectionEventExample : MonoBehaviour { 
    void Start() { 
        HighlightManager.instance.OnObjectSelected += SelectObject; 
        HighlightManager.instance.OnObjectUnSelected += UnSelectObject; 
    } 
    bool SelectObject (GameObject obj) { 
        // Used to fine-control if the object can be selected; return false to cancel 
selection 
        return true; 
    } 
    bool UnSelectObject (GameObject obj) { 
        // Used to fine-control if the object can be unselected; return false to cancel 
unselection 
        return true; 
    } 
}
```

```
Using the Highlight Trigger
```

```
using UnityEngine; 
using HighlightPlus; 
public class SelectionEventExample : MonoBehaviour { 
    void Start() { 
      HighlightTrigger ht = GetComponent<HighlightTrigger> (); 
        ht.OnObjectSelected += SelectObject; 
        ht.OnObjectUnSelected += SelectObject; 
    } 
    bool SelectObject (GameObject obj) { 
        // Used to fine-control if the object can be selected; return false to cancel 
selection 
        return true; 
    } 
    bool UnSelectObject (GameObject obj) { 
        // Used to fine-control if the object can be unselected; return false to cancel 
unselection 
        return true; 
    } 
}
```
#### <span id="page-15-0"></span>Messages

Highlight Effect will send the "HighlightStart" and "HighlightEnd" to any script attached to the gameobject when its highlighted (or highlight ends). You can get those messages using the following code:

```
using UnityEngine; 
using HighlightPlus; 
public class MyBehaviour : MonoBehaviour { 
   void HighlightStart () { 
       Debug.Log ("Object highlighted!"); 
   } 
   void HighlightEnd () { 
       Debug.Log ("Object not highlighted!"); 
   } 
}
```
<span id="page-15-1"></span>Manually selecting/toggling/unselecting objects with Highlight Manager

The Highlight Manager provides a "selection" state functionality which you can invoke using the methods SelectObject, ToggleObject and UnselectObject of the Highlight Manager. The following code is extracted from demo scene 2:

```
using UnityEngine; 
using HighlightPlus; 
namespace HighlightPlus.Demos { 
     public class ManualSelectionDemo : MonoBehaviour { 
         HighlightManager hm; 
         public Transform objectToSelect; 
         void Start() { 
             hm = FindObjectOfType<HighlightManager>(); 
         } 
         void Update() { 
             if (Input.GetKeyDown(KeyCode.Alpha1)) { 
                 hm.SelectObject(objectToSelect); 
 } 
             if (Input.GetKeyDown(KeyCode.Alpha2)) { 
                 hm.ToggleObject(objectToSelect); 
 } 
             if (Input.GetKeyDown(KeyCode.Alpha3)) { 
                 hm.UnselectObject(objectToSelect); 
 } 
         } 
     } 
}
```
# <span id="page-16-0"></span>Advanced Topics and Notes

# <span id="page-16-1"></span>Quick help & tips

Highlight Plus has been designed to be used without having to read a long manual. Hover the mouse over the label of any option in the inspector to reveal a tooltip with a short explanation of that option.

This section contains specific instructions or notes about certain features.

## <span id="page-16-2"></span>Normals option

Highlight Plus can automatically optimize mesh normal to provide a better result. The available options are:

- Smooth: this will improve the outline effect when using the Fast or High-quality level (not with Highest).
- Preserve Original: in some circumstances you may want to modify your mesh dynamically and also want Highlight Plus to avoid caching that mesh – enable "Preserve Original Mesh" to force Highlight Plus to use the original mesh always.
- Reorient: this will replace existing normal with a vector pointing out from the center of the object. Useful for some 2D geometry or objects without normals.

Note that Highlight Plus won't never change the original mesh of your objects so these are safe operations.

# <span id="page-16-3"></span>Highlight when entering a volume

It's possible to automatically enable/disable highlight effects when object enters/exits a volume. Add a HighlightTrigger component to the object and select "Volume" as trigger mode.

The script uses the OnTriggerEnter / OnTriggerExit events. The volume must have a collider marked as IsTrigger and static. Also, the object entering the volume must have a rigidbody in order for the events to trigger.

## <span id="page-16-4"></span>Compatibility of see-through effect with transparent shaders

If you want the See-Through effect to be seen through other transparent objects, their shaders need to be modified so they write to depth buffer (by default transparent objects do not write to z-buffer). To do so, select top menu GameObject -> Effects -> Highlight Plus -> "Add Depth To Transparent Object". Note that forcing a transparent object to write to depth buffer will cause issues with transparency. Masking UI

<span id="page-16-5"></span>To avoid Highlight Plus effects show on top of any UI or sprite element, there're a few options:

- a) Use "Screen Space Overlay" mode for canvas rendering. This mode renders the UI at the end of the render loop so the UI appears on top of any highlight plus effect.
- b) Use a second camera to render your world-space UI. Set the culling mask of your main camera and the "UI camera" accordingly (so the UI camera only renders the UI) and set the UI Camera clear flag to "Depth only". Make sure the "Depth" value of the UI camera is greater than the

regular camera so the UI camera renders after the main camera. This setup is easy and ensures the world-space UI renders on top of any highlight plus effect.

c) Create a panel on your UI and assign the material HighlightUIMask found in HighlightPlus/Resources/Materials. This special material will write to stencil buffers and will prevent Highlight Plus effects from rendering over that panel. This panel won't be visible, it will just serve the purpose of masking that portion of screen.

## <span id="page-17-0"></span>Static batching

Objects marked as "static" need a MeshCollider in order to be highlighted (other collider types won't work). This required because Unity combines the meshes of static objects so it's not possible to access to the individual meshes of non-batched objects.

Note: the MeshCollider can be disabled. The only purpose of this collider is to allow Highlight Effect to get access to the original mesh before the merge performed by Unity when scene starts.

### <span id="page-17-1"></span>Cancelling see-through effect behind certain objects

Add **HighlightSeeThroughOccluder** script to the object you want to block see-through effects. The *HighlightEffect.isSeeThroughOccluded* will return true if any occluder using raycast mode is covering the highlighted object.

### <span id="page-17-2"></span>Excluding submeshes

Use the SubMesh Mash property to specify which submeshes will be affected by the effect.

By default, a value of -1 means all submeshes. This is a component mask field. The effect does the following test to determine if the submesh will be included:

(1<<subMeshIndex) & SubMeshMash != 0

Examples: If you want to only include submesh 1 (index 1), set it to 1 (1<<1). If you want to include only submesh 2, set it to 2 (1<<2). For submesh 3, set it to 4 (1 <  $3$ ). For submeshes 2 and 3, set it to  $6$  (1 <  $2 + 1$  <  $3$ ). In general, this works like the layer mask or culling mask in rest of Unity.

### <span id="page-17-3"></span>Custom Vertex Transformations

You can apply your own vertex transformations inside the "CustomVertexTransform.cginc" file. The function "ComputeVertexPosition" is used by all Highlight Plus shader, so this is a convenient centralized place where to include your custom vertex transforms.

Please note that any addition or change to this file will be lost if you upgrade Highlight Plus.

<span id="page-18-0"></span>Highlight Plus effects are sorted to camera distance before being rendered. However, you can control ordering of the effects by adding this script to the scene:

```
using UnityEngine; 
using HighlightPlus; 
[ExecuteAlways] 
public class CustomRendering : MonoBehaviour { 
     void OnEnable() { 
         HighlightEffect.customSorting = true; 
     } 
     void Update() { 
         HighlightEffect.effects.Sort(Comparer); 
     } 
     int Comparer(HighlightEffect effect1, HighlightEffect effect2) { 
         float dist1 = effect1.transform.position.z; 
         float dist2 = effect2.transform.position.z; 
         return dist2.CompareTo(dist1); 
     } 
}
```
In this case, the effects will be sorted by the z position. Feel free to sort the "effects" list above according to your needs.

### <span id="page-18-1"></span>Solving stencil buffer compatibility issues with other shaders

Some third-party assets also use stencil buffers. This can cause compatibility issues like outline or glow not visible. If you're facing this problem, enable the "Clear Stencil" option in the Highlight Render Feature.

### <span id="page-18-2"></span>Effects appear in SceneView but not in GameView

This issue can occur if Depth Priming Mode is disabled in the URP asset under certain circumstances (like having other render features). In this case, try setting Depth Priming Mode to Forced.